## 資安弱點通報機制(VANS)及政府組態基準(GCB)代理程式安裝說明 2023.0105

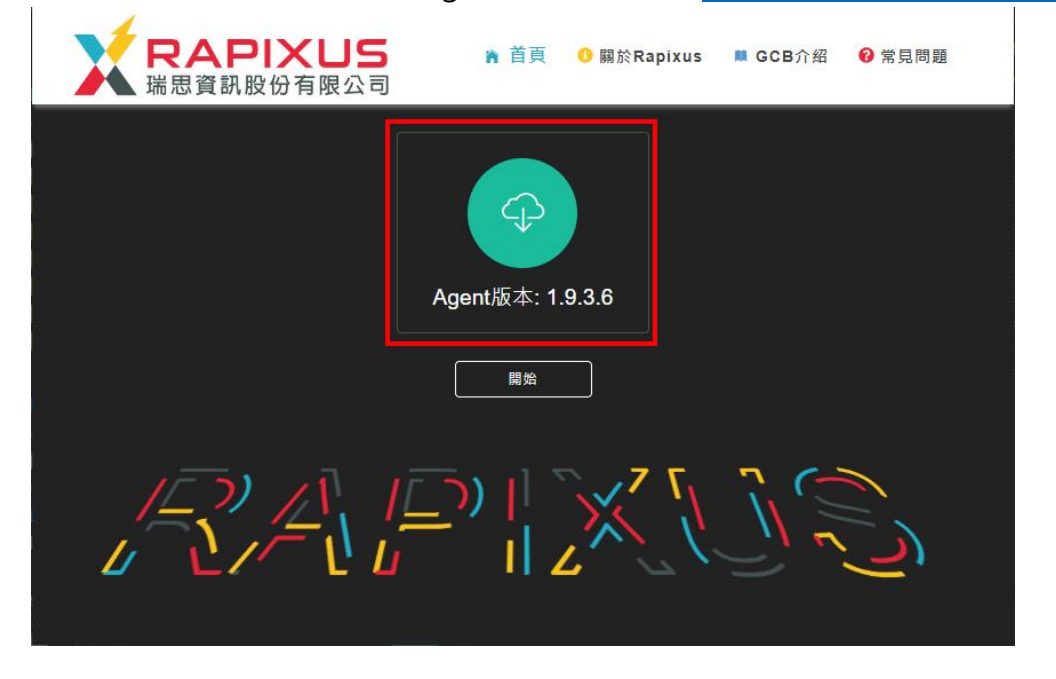

一、請至系統首頁點選圖示下載 agent,系統網址: <https://vans.ccu.edu.tw/>

二、找到檔案存放目錄,以滑鼠左鍵點選 2 下執行安裝。 用戶端程式命名方式為「rapixengine+版本.exe」,以 112 年 1 月時使用 1936版本為例,檔名為「rapixengine1936exe」

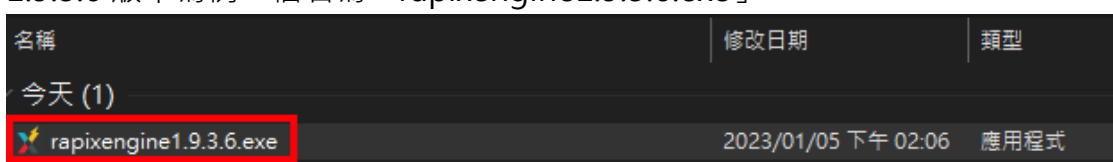

三、如出現以下畫面,請點選【是】:

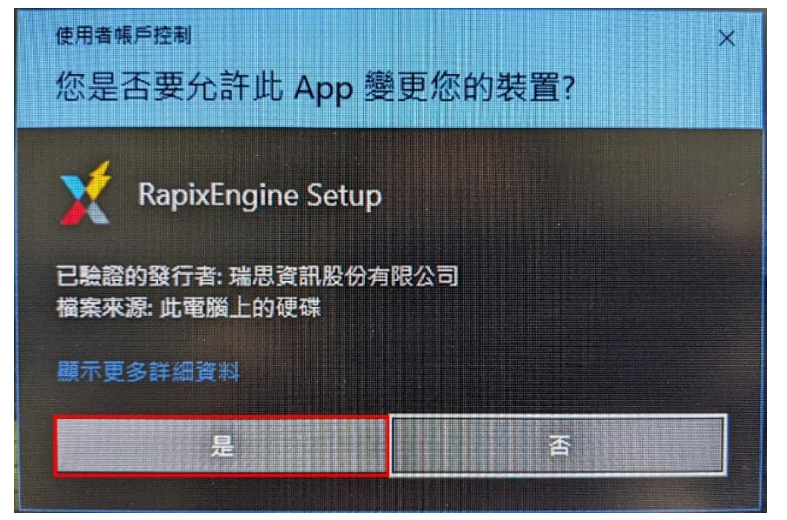

四、成功啟動安裝時,出現以下畫面,成功安裝後此畫面自動關閉:

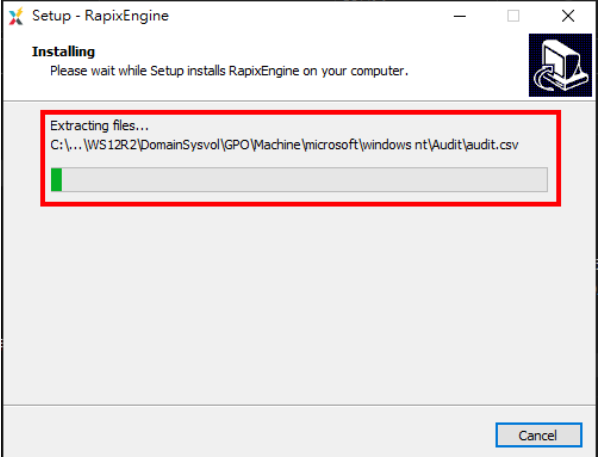

 $\overline{L}$ 、成功安裝 agent後,可從「啟動→設定→應用程式→應用程式與功能」找 到該程式,步驟如下:

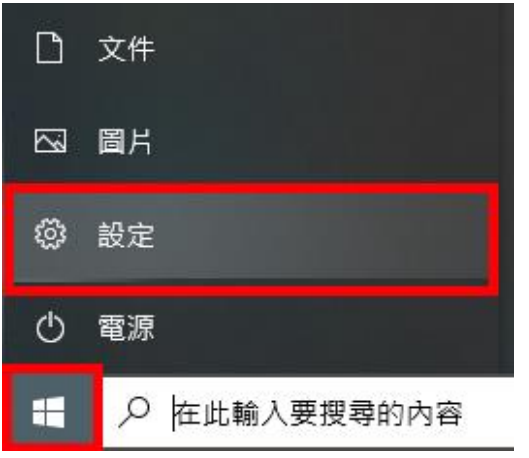

1. 點選左下角 Windows 圖示→設定

2. 點選「應用程式」

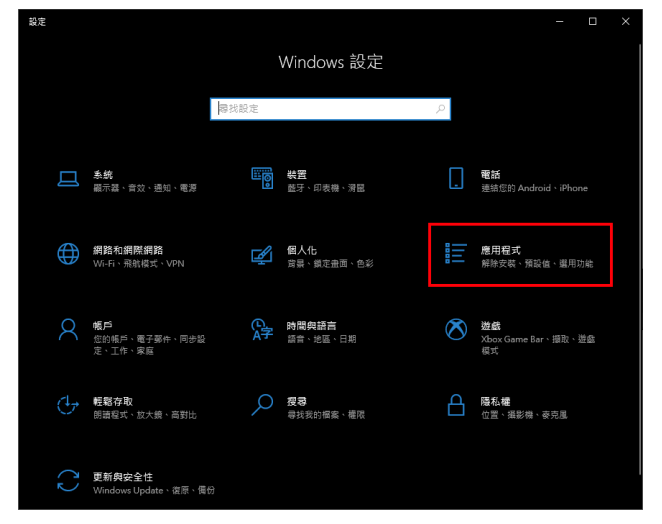

3. 從應用程式與功能頁面,可找到 RapixEngine1.8.9.5 程式,即代表安 裝成功。

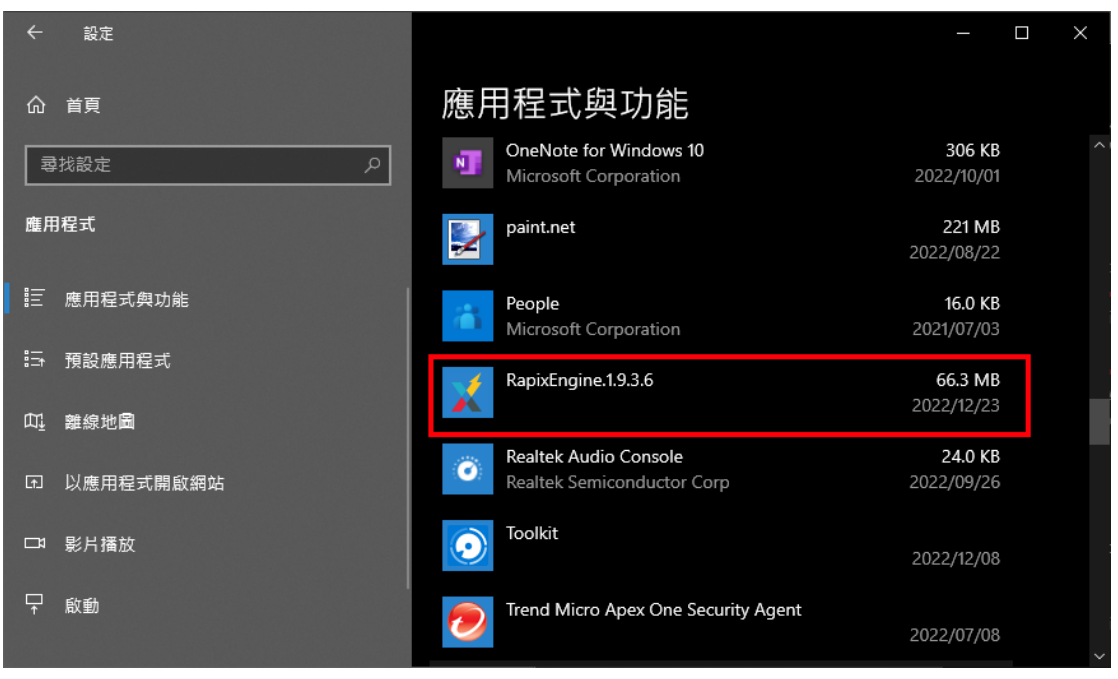